## スマートサイドバーを利用する

スマートサイドバーを利用すると、画面端の白いバーをフリック/ スワイプしてスクリーンショットなどのツールやアプリを起動する ことができます。

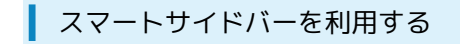

## $\overline{1}$

画面の右端にある白いバーを左へフリック/スワイプ

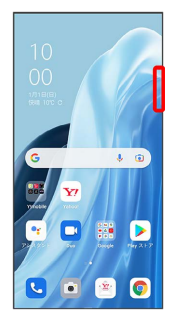

**※3** スマートサイドバーが表示されます。

・確認画面が表示されたときは、画面の指示に従って操作してくだ さい。

## $\overline{2}$

利用するツール/アプリをタップ

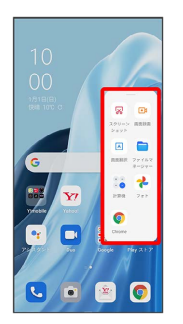

※ ツール/アプリが起動します。

- ・選択したツール/アプリによっては、このあと画面の指示に従っ て操作してください。
- エコスマートサイドバー利用時の操作

スマートサイドバーにツール/アプリを追加する

画面の右端にある白いバーを左へフリック/スワイプ 編 集 ◆ ツール / アプリ ◆ ツール/アプリをタップ 完了

スマートサイドバーからツール/アプリを削除する

画面の右端にある白いバーを左へフリック / スワイプ ● 編 黒 ● のついたツール/アプリをタップ ● 完了

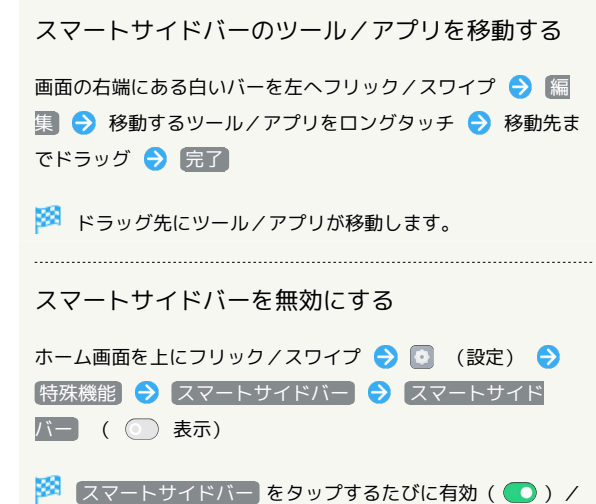

無効( )) が切り替わります。